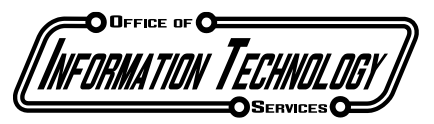

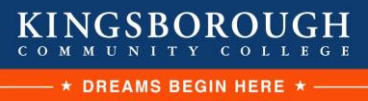

Academic Services | Telecommunications Services | Special Projects | Office Services | Training Services Client and Networking Services | Application Development Services | Web Services | Operations | Student Help Desk

## **CUNY Login Multi-Factor Authentication**

1) In a browser window, navigate to<https://outlook.live.com/owa>

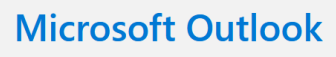

Sign in

Connect, organize, and get things done with free personal email and calendar.

2) Sign in with your CUNY Login [\(FirstName.LastName##@login.cuny.edu\)](mailto:FirstName.LastName##@login.cuny.edu)

Create free account

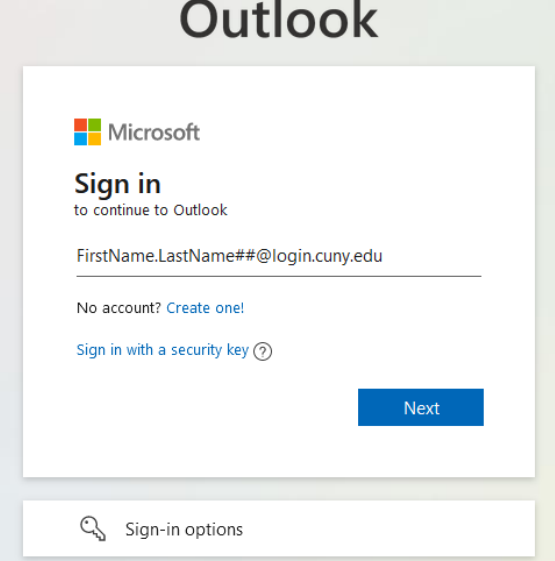

3) You will be the CUNY Login page. Enter your CUNY Login credentials as you would to access Blackboard, Teams, or CUNYFirst.

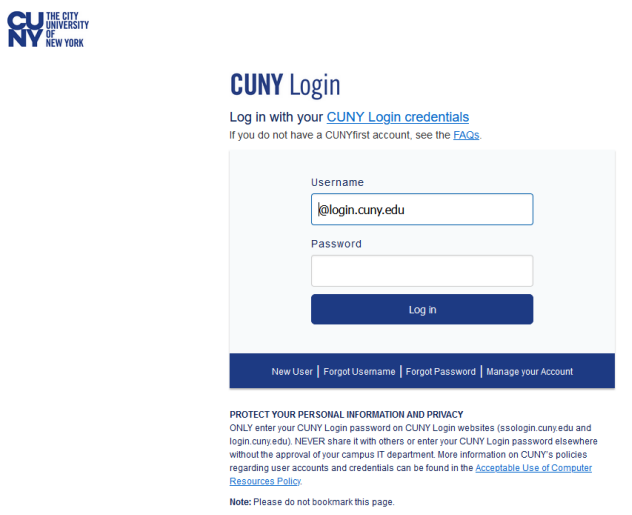

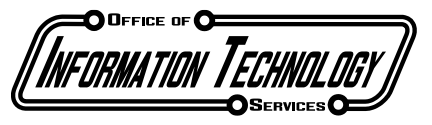

Academic Services | Telecommunications Services | Special Projects | Office Services | Training Services Client and Networking Services | Application Development Services | Web Services | Operations | Student Help Desk

## 4) You will now be prompted to begin setting up your Authenticator App

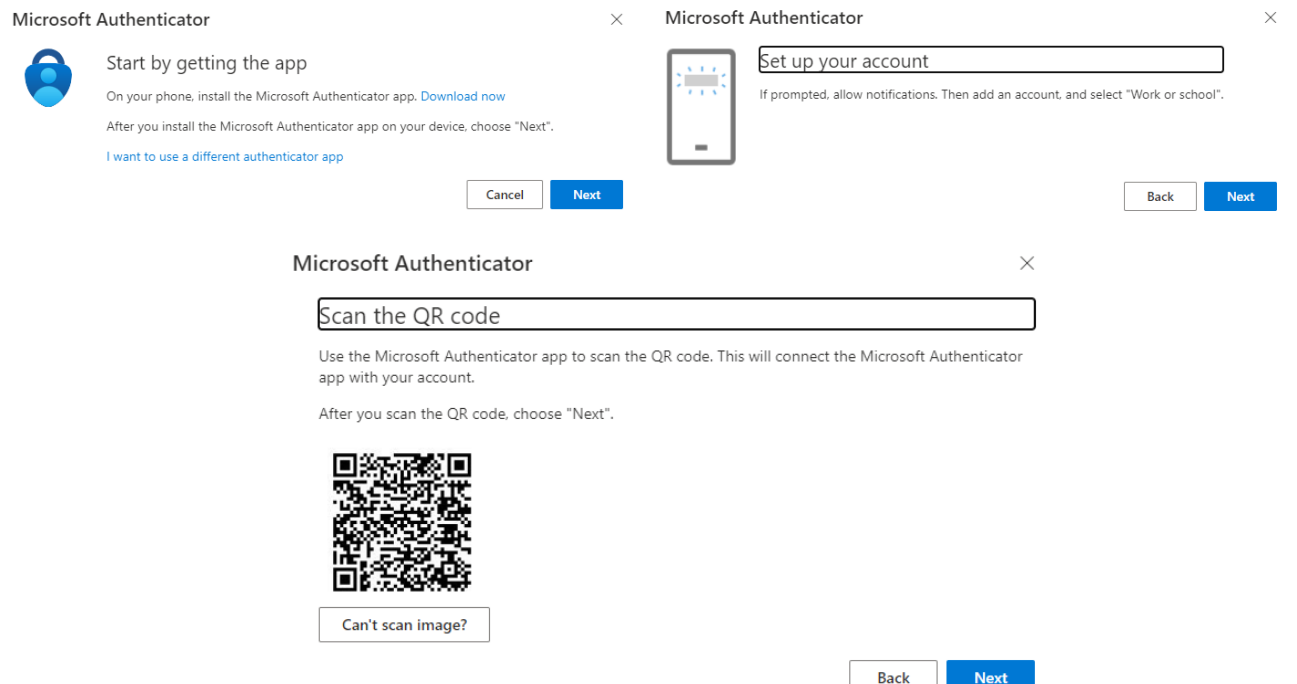

5) Head to either the Google Play Store or Apple App Store and download the Microsoft Authenticator app

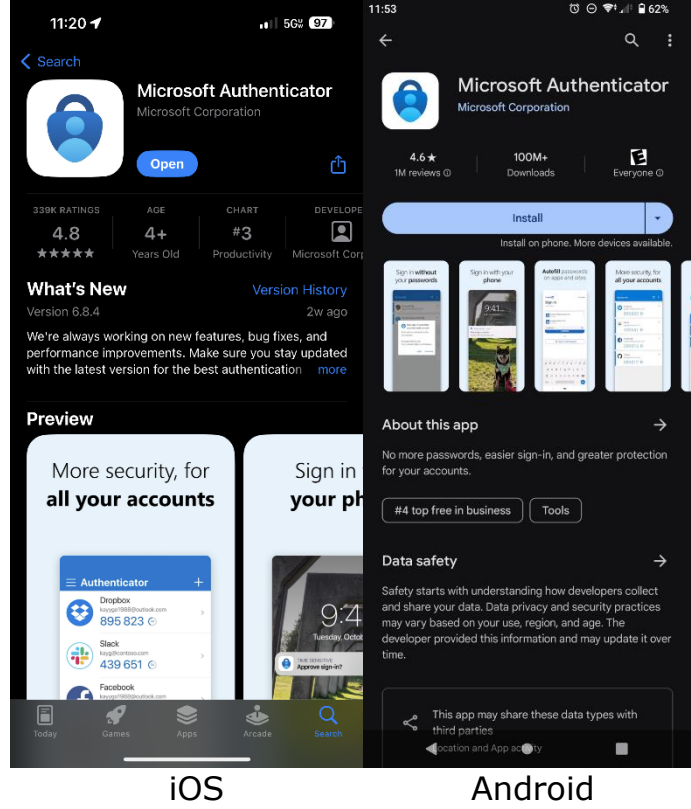

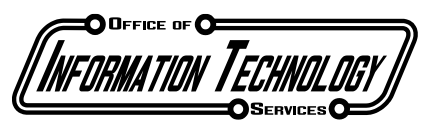

Academic Services | Telecommunications Services | Special Projects | Office Services | Training Services Client and Networking Services | Application Development Services | Web Services | Operations | Student Help Desk

6) Once the Authenticator app has launched, press the  $+$  icon in the top right corner and select "Work or school account", followed by "Scan QR code", and scan the code presented on your desktop

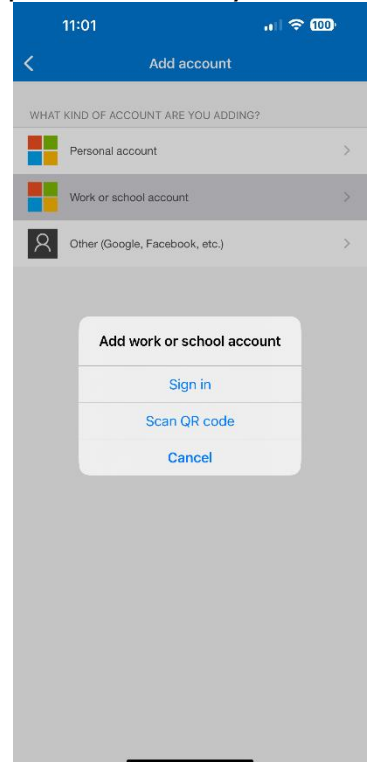

- 7) Your MFA setup is now complete. Whenever you log into your CUNY account on an unfamiliar device, you will receive a notification from the Microsoft Authenticator app to approve your login. You can authenticate a device for up to 14 days
- 8) If you have any questions or run into any issues, please call our helpdesk at (718)-368-4840 or send an email to helpdesk@kbcc.cuny.edu